## **Basic Instructions for using Seizenn − Band Weaving Pattern Editor (V1)** Creator, Jeff Bigot <http://www.raktres.net/seizenn/editor.html> (Instructions written by Annie MacHale)

This is a very versatile program! The instructions below will describe the basic tools for creating a plain weave pattern *using a computer*. Mobile devices may display differently. Not all functions are described here. Please experiment on your own to discover the additional functions. There is also the ability to create pickup patterns, but this is not discussed in these basic instructions.

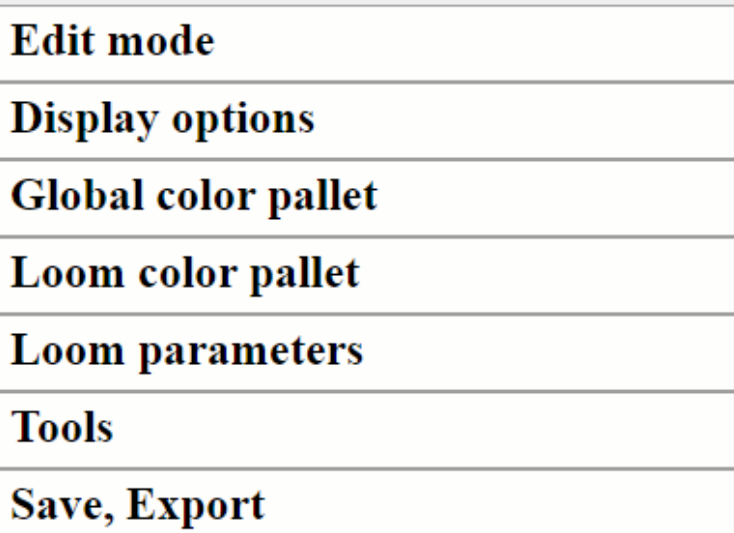

Many tools are available in the control panel along the left side which looks like this. Each heading indicates a set of tools. Click on a heading to open that section of the control panel. Click the heading again to close it if not needed.

## **Edit mode**

- <sup>O</sup> Plain and colors ("c" key)
- $\bigcirc$  Pickup thread ("e" key)
- $\bigcirc$  Drop thread (shift on PU mode)
- $\bigcirc$  Dual Color thread ("d" key)
- $\Box$  Symmetrical click ("s" key)

Click the first heading to open "**Edit Mode"**. Select "Plain and colors". If you will be creating a symmetrical pattern, check the box next to "Symmetrical click". By doing this, everything which you add to one side of the design will automatically be mirrored on the other side. (You will need an odd number of threads for this to be completely symmetrical.) If you do not want symmetry, be sure that the box is unchecked.

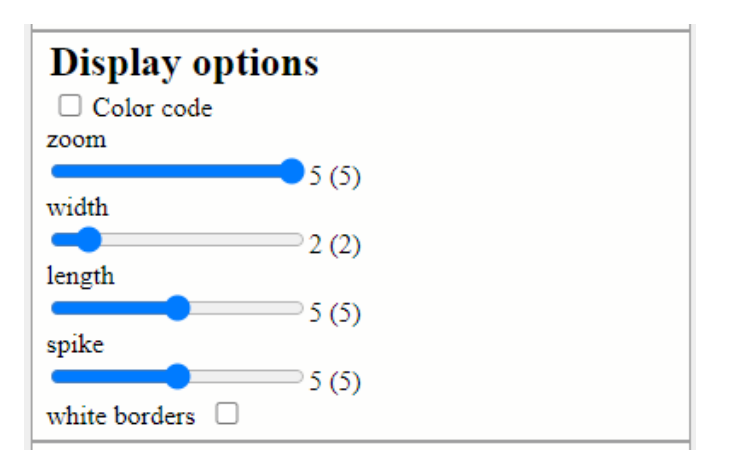

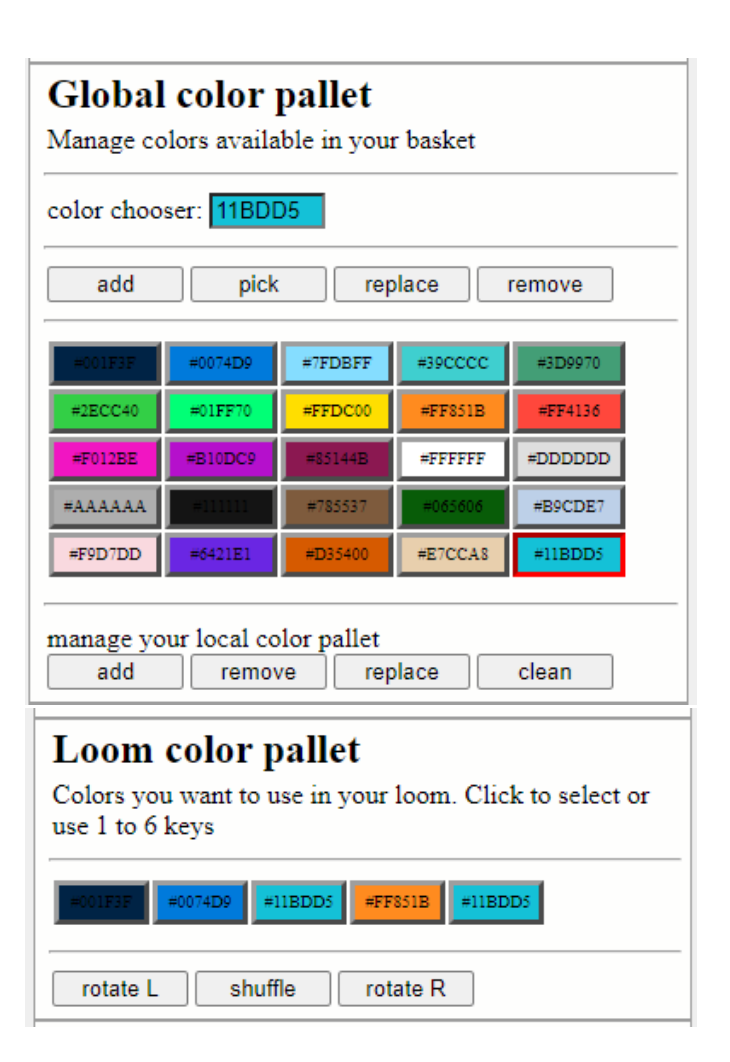

The tool panel titled "**Display options**" allows you to select "white borders" for the cell outlines which is helpful if you are using a lot of dark colors. Use "width", "length" or "spike" to change the shape of the cells. You can also use the "zoom" adjustment to make your whole pattern appear larger or smaller on your screen. And, there is a check box which will save your color codes when you save the pattern.

**Choose colors:** There are two tool panels which store colors. Think of the **"Global color pallet"** as your entire yarn stash in the other room and the **"Loom color pallet"** as the yarns you have on the table as you are warping the loom. You are only able to use the ones you have on the table. If you need more colors, you have to go to your stash in the other room ("Global color pallet") to bring in more colors.

You can remove a color from the "Loom color pallet" by clicking on it and then the button above which says "remove". You can add to it by selecting any color from the "Global color pallet". Just click on the new color you wish to add and then the button which says "add".

More colors can be added to your stash by using the "color chooser" function. (Think of this as buying a new skein of yarn and adding it to your stash.) Click inside the "color chooser" box. Then select a color from the scale in the popup window or add a color by typing in its 6-digit Hex Code. A color chosen this way will be added to the "Global color pallet." If you wish to use colors again on another occasion, you may wish to note their codes.

**Tip**: To find a particular color, you can search for its 6-digit hex code on the internet and copy it into the "color chooser" box.

Want "Kelly green"? Google "Kelly green hex code". Or, use a site such as this one: <https://htmlcolorcodes.com/color-picker/>

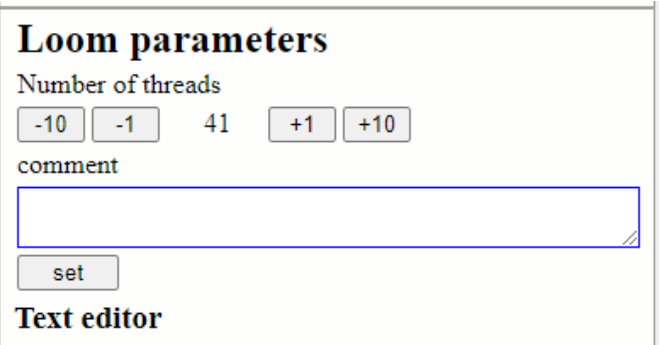

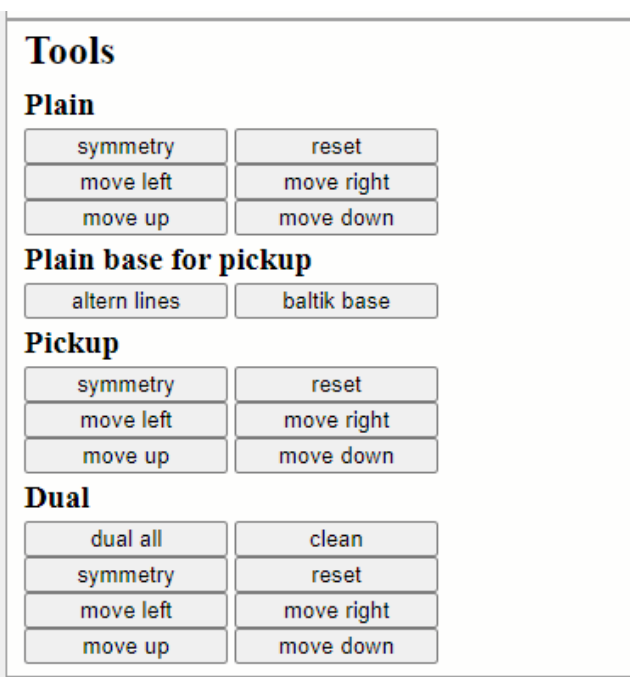

Choose number of warp threads: Under the heading **"Loom parameters"** the number in the center shows how many warp threads will be in your design.

Click the buttons on either side  $(-1$  or  $+1$ ,  $-10$  or +10)) to add or subtract threads until your desired number is reached.

The comment box allows you to add notes that will be saved with your pattern if you choose to save and download it.

Creating the pattern: First, to clear the pattern area and turn all the cells to one color, open the panel under the heading **"Tools"**, look under "**Plain**" and click the "reset" button.

Then, create your design by clicking on a color in your "Loom color pallet" to select it and then click the cells where you want that color to appear. Notice along both sides of your pattern, there is a half-sized cell which represents the weft color. This can be changed in the same manner as the warp colors.

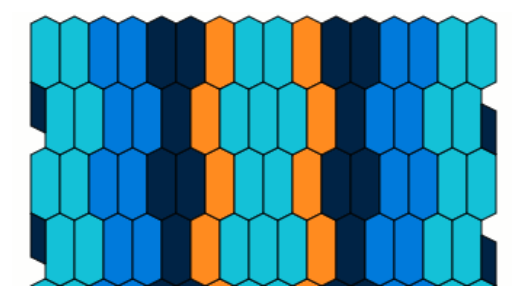

Making adjustments: You can shift your pattern sideways, up or down using the buttons under **"Tools".** Once you make a change, you can use the "symmetry" button to center the pattern again if you wish. To see other possible arrangements of the colors within the pattern you've created, use the buttons under "Loom color pallet" to rotate or shuffle the color order.

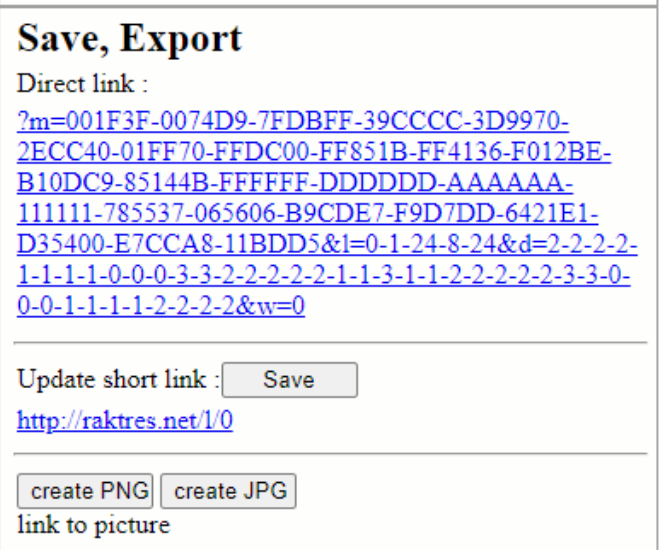

Saving: If you wish to save your pattern to your computer, open the panel **"Save, Export".** First, click the "save" button. A pop up window will appear which shows a "Short code" and a "Control code". *Make a note of these. (By using the "Short code" link, you will be able to type this in anytime to pull up the same pattern. By using the "Control code" you will be able to register the pattern on the website where you or others can see it. You must be a registered user on the site to register a pattern.)* Click on the "OK" box in the pop up window. Now saved, you can export (download) the pattern.

To do this, choose and click on either the "create PNG" or "create JPG" button. Both are photo formats. Click on the "OK" box in the pop up window. A copy of your pattern will appear below the first one. Right-click on this one and choose "Save image as" from the dropdown menu. Give your pattern a name if you wish and indicate the location on your computer where you would like it to be saved.

Once you have saved the pattern to your computer or tablet, you can open it there anytime. You can print it out or use the onscreen version.

If you wish to go back and edit that pattern, you can access it again by using the saved "Short code". Type it into the address bar of your internet browser. The link will look like this: http://raktres.net/l/HO (Please note: that's a lower case L, not a number 1.)

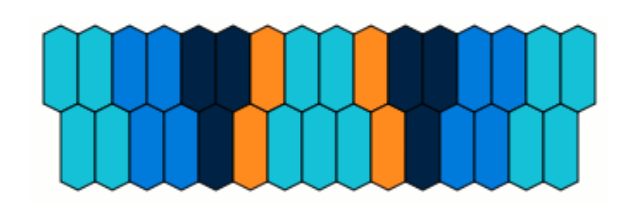

Using the pattern: In the graphic, the top two separate rows are your pattern draft, indicating the order in which you should warp the colors on your loom. The top row represents the heddled threads and the bottom row, the unheddled, or open threads. The rows below this are the drawdown showing how the pattern will look when woven.

Immediately to the left of this is a second warping draft turned on its side. It's shown in block format instead of the rice-shaped cells. These have white space in between and are easier to read at a glance when warping.

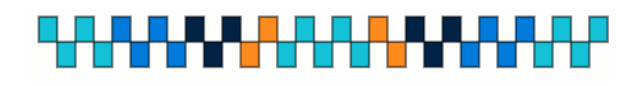

Simply give your page a  $\frac{1}{4}$  turn to the right to work from this draft.